## Használati utasítás

# Netatmo Welcome megfigyelő kamera NSC01

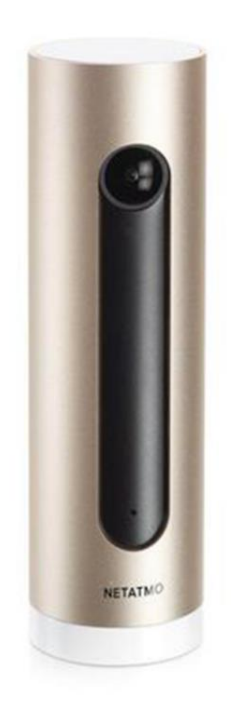

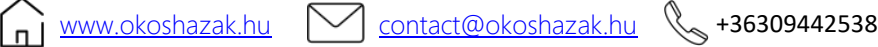

Műszaki adatok:

Márka: Netatmo Anyaga: alumínium Méretek: 45 x 45 x 155 mm Kamera: 4 MP videoérzékelő Felbontás: 1920 x 1080 Csatlakozás: 10/100 Mbit RJ-45 Ethernet port Vezeték nélküli: Wi-Fi 802.11 b / g / n (2,4 GHz) Kompatibilis rendszer: Android 4.3+ vagy iOS 8.0+ Telefonos alkalmazás: Netatmo + Security Kártya támogatás: MicroSD 32 GB-ig

#### Hogyan működik?

A Netatmo Welcome kamera bekapcsolt állapotában folyamatosan filmezi a környezetet, és csak bizonyos események észlelésekor rögzít képeket.

- 3 típusú esemény létezik:
- 1) Ismeret emberek
- 2) Ismeretlen arcok
- 3) Mozdulatok

A videofeldolgozást helyben, a kamera processzorai végzik. A fényképezőgéppel rögzített összes mozgókép a beépített SD-kártyán tárolódik. A Wi-Fi hotspot használatával a kamera információkat küld az eseményről (idő, esemény típusa, pillanatfelvétel) a Netatmo online fiókjába.

Ha meg szeretné tekinteni az eseményekről készült felvételeket, biztonságos kapcsolat (https + VPN) jön létre a fényképezőgép és az okostelefon/számítógép között.

#### Hogyan működik?

1) Hozzáférés [netatmo.com](https://www.netatmo.com/en-us/start/welcome?display=video) a "Netatmo + Security" alkalmazás letöltéséhez. Android és iOS operációs rendszerekkel kompatibilis.

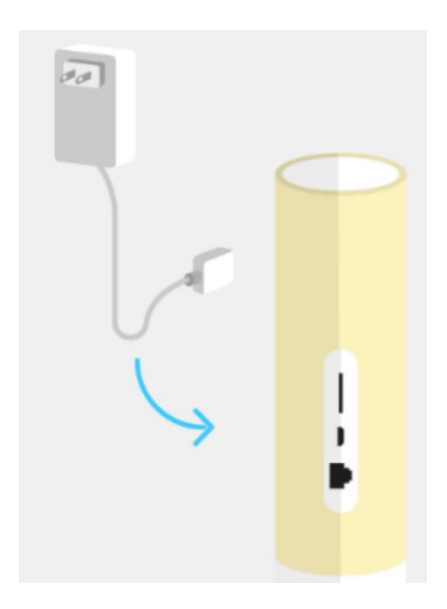

3) Amikor a megfigyelő kamera párosítási módba lép, a LED kék fénnyel világít. A telefon Bluetooth-on keresztül csatlakozik a térfigyelő kamerához.

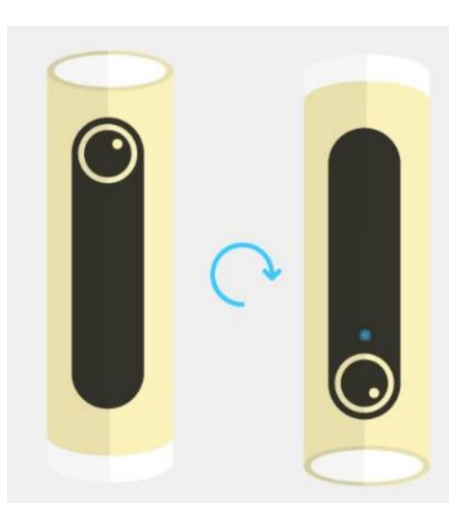

- 4) Miután a térfigyelő kamera és a telefon megfelelően csatlakoztatva van, a kék LED eltűnik.
- 5) Kövesse az alkalmazás beállítási lépéseit.

6) Amikor a rendszer kéri az alkalmazás módosítását (a kék LED villogni kezd), állítsa vissza a megfigyelő kamerát a normál helyzetbe. A LED kialszik.

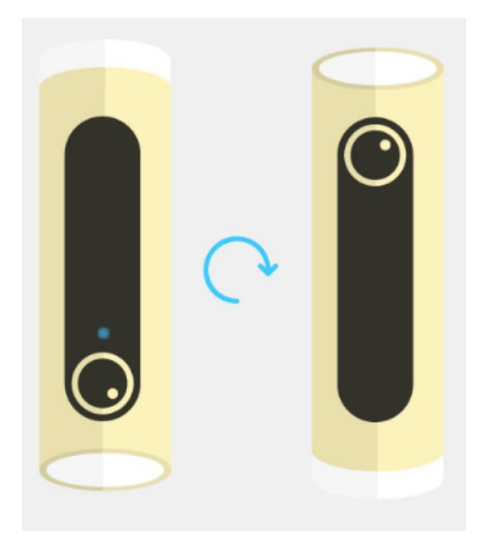

7) A beállítási folyamat befejeződött!

### Számítógép beállítása

- 1) Hozzáférés [netatmo.com](https://www.netatmo.com/en-us/start/welcome?display=video) a "Netatmo + Security" alkalmazás letöltéséhez. Android és iOS operációs rendszerekkel kompatibilis.
- 2) Csatlakoztassa a megfigyelő kamerát a számítógéphez az USB-kábellel. Az indítási folyamat során a LED zölden világít, majd fehérre vált, ami azt jelenti, hogy a számítógép észlelte az eszközt.
- 3) Kövesse a beállítási lépéseket. A LED kialszik, amikor a beállítási folyamat elkezdődik.
- 4) Amikor a telepítőprogram kéri (a fehér LED újra villogni kezd), akkor leválaszthatja és elhelyezheti a térfigyelő kamerát a házban, ahol csak akarja.
- 5) A beállítási folyamat ezzel befejeződött!